# **Инструкция «Быстрый старт»**

## **Сетевые видеорегистраторы**

### **RVi-IPN16/4-4K RVi-IPN16/4-4K V.2**

#### **МЕРЫ ПРЕДОСТОРОЖНОСТИ**

 Не устанавливайте устройство в местах, температурный режим которых не совпадает с информацией, указанной в паспорте к устройству.

 Запрещается установка и эксплуатация устройства в местах хранения и использования горючих и взрывоопасных материалов.

 Не допускайте попадания жидкостей внутрь корпуса видеорегистратора – это может вызвать короткое замыкание электрических цепей и пожар. При попадании влаги внутрь, немедленно отключите подачу питания и отсоедините все провода (сетевые и коммутационные) от устройства.

 Предохраняйте устройство от повреждения во время транспортировки, хранения или монтажа.

 При появлении странных запахов, задымления или необычных звуков от устройства, немедленно прекратите его использование, отключите подачу питания, отсоедините все кабели и обратитесь к вашему поставщику оборудования. Эксплуатация изделия в таком состоянии может привести к пожару или к поражению электрическим током.

 При возникновении любых неисправностей незамедлительно обратитесь в авторизованный сервисный центр или свяжитесь с технической поддержкой.

 Не пытайтесь произвести ремонт самостоятельно. Устройство не имеет частей, которые могут быть отремонтированы пользователем. Продавец не несет ответственности за проблемы, возникшие в результате внесения изменений в конструкцию изделия или в результате попыток самостоятельно выполнить ремонт изделия.

#### **УКАЗАНИЯ МЕР БЕЗОПАСНОСТИ**

Конструкция изделия удовлетворяет требованиям электро- и пожарной безопасности по ГОСТ 12.2.007.0-75 и ГОСТ 12.1.004-91.

Меры безопасности при установке и эксплуатации должны соответствовать требованиям "Правил технической эксплуатации электроустановок потребителей" и "Правил техники безопасности при эксплуатации электроустановок потребителей".

#### **АВТОРИЗАЦИЯ**

Внимание! Во избежание несанкционированного доступа к устройству не сообщайте пароль посторонним лицам.

**IP-адрес устройства:** 192.168.1.108 Логин: admin Пароль: admin

Из соображений безопасности рекомендуется изменить пароль на устройстве.

Безопасный пароль представляет собой последовательность из строчных и заглавных букв (латиница), а также цифр и спец. символов. Безопасный пароль должен содержать не менее 6 символов.

#### ЭЛЕМЕНТЫ КОРПУСА И РАЗЪЕМЫ

Описание передней панели регистраторов приведено на рисунке 1 и в таблице 1. Внимание: компоновка и наличие дополнительных разъемов могут быть изменены в зависимости от модификации устройства.

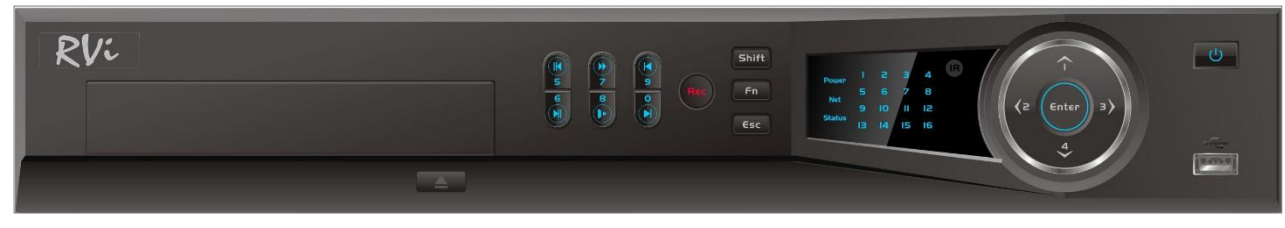

 $P$ ис. 1

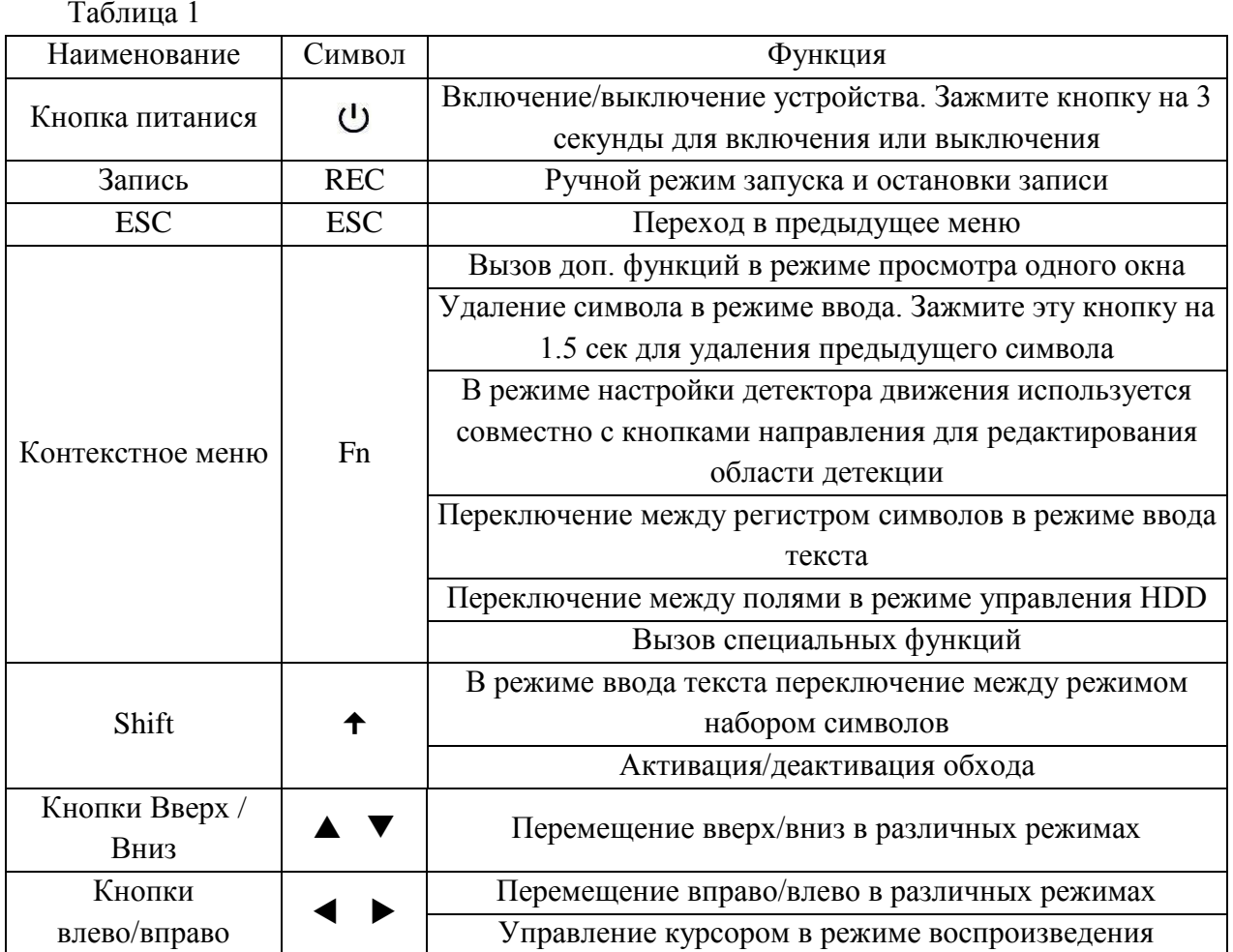

Продолжение таблицы 1

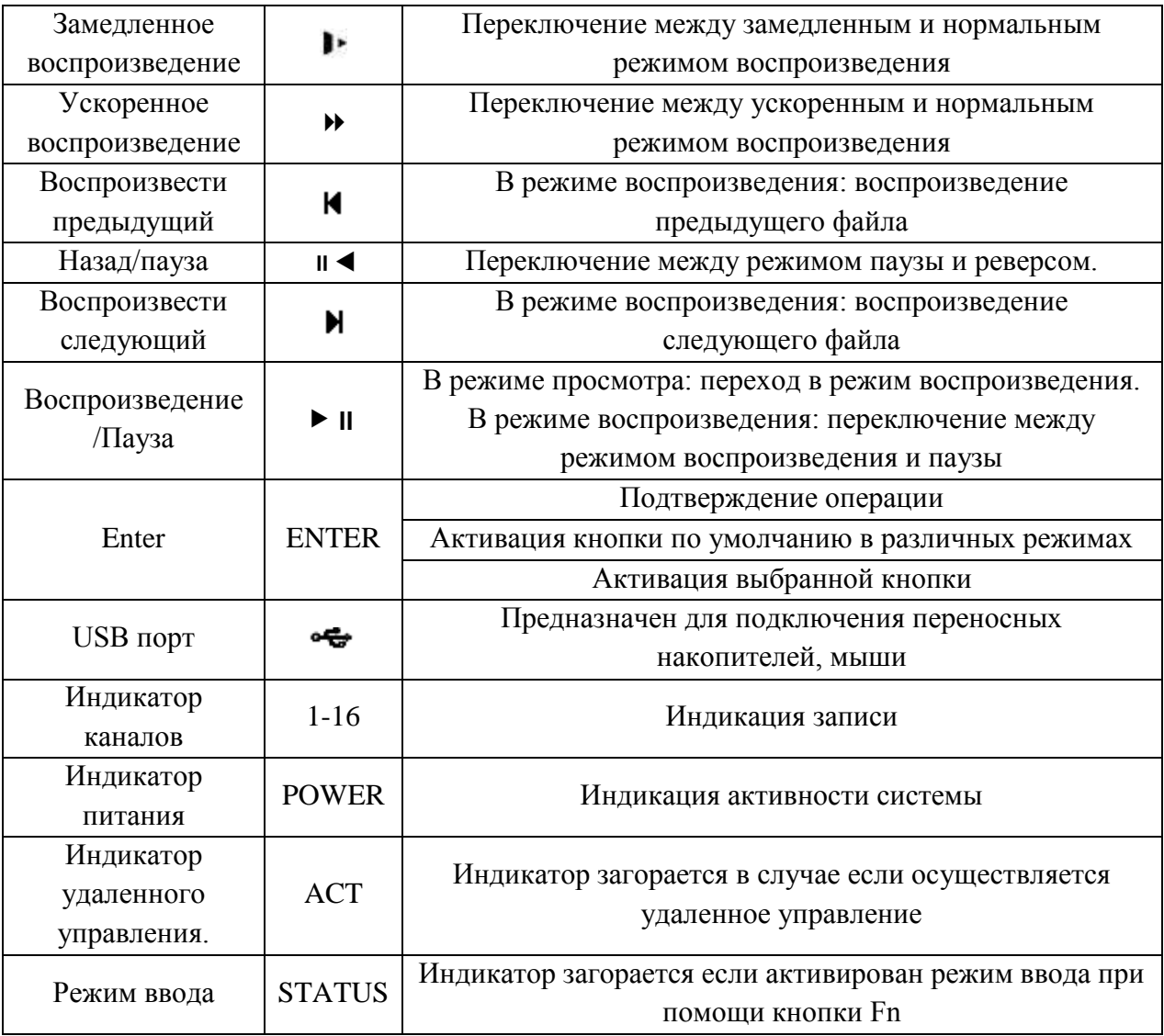

Описание разъемов задней панели регистраторов приведено на рисунке 2-3 и в таблице 2-3.

**Внимание***: компоновка и наличие дополнительных разъемов могут быть изменены в зависимости от модификации устройства.*

Для устройства: RVi-IPN16/4-4K

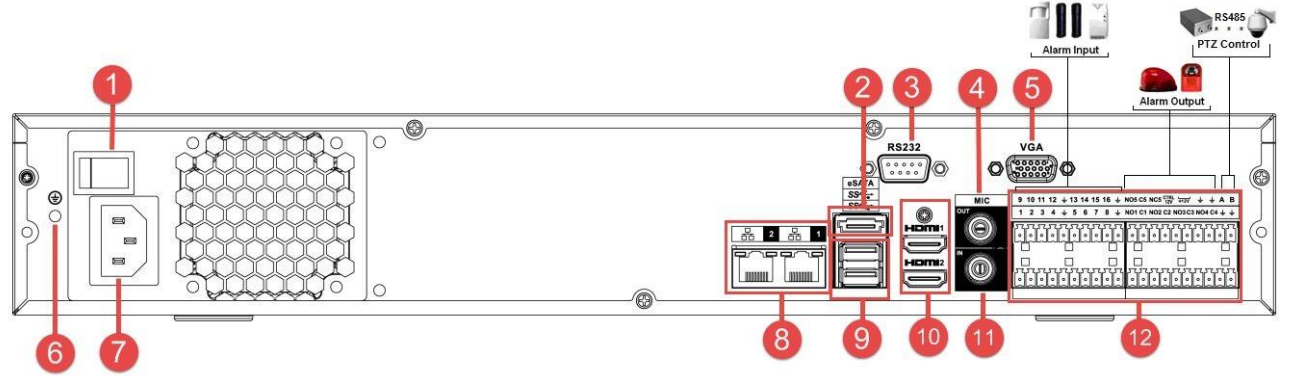

Рис. 2

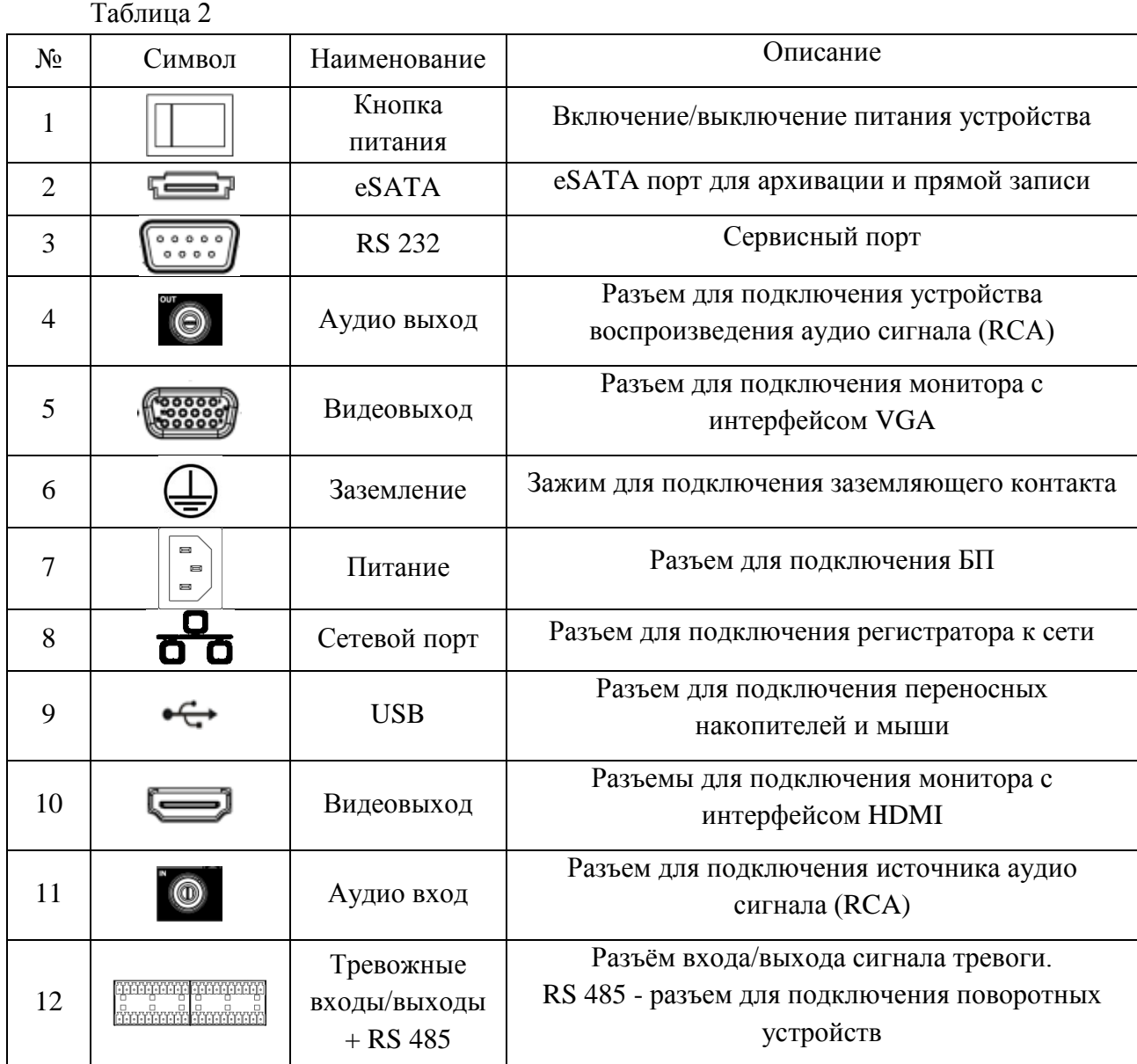

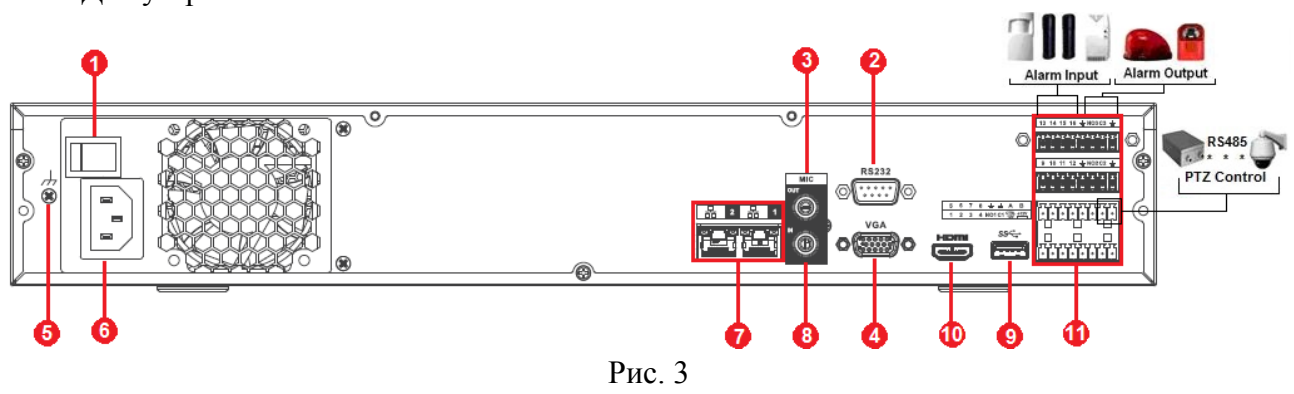

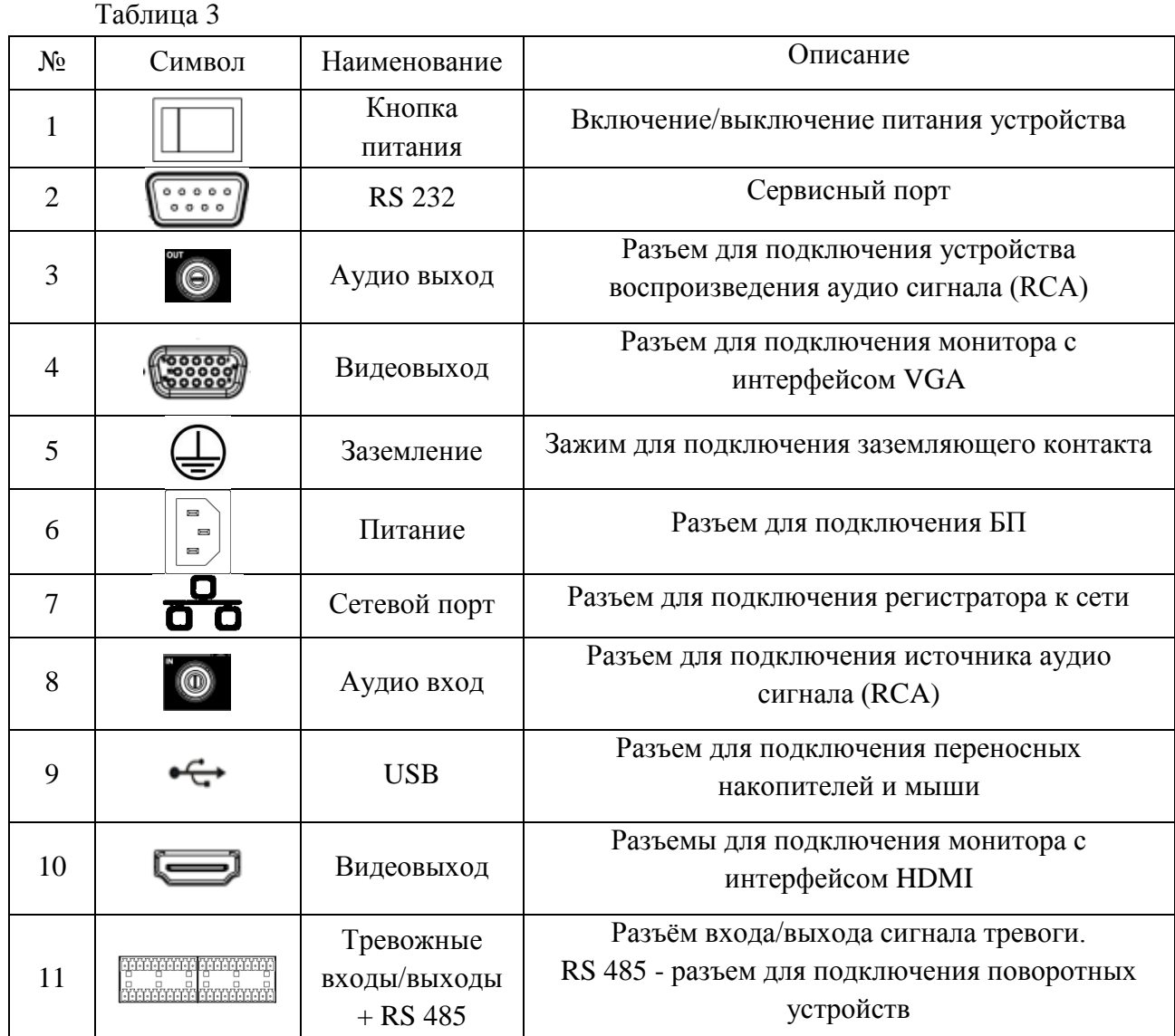

#### Таблица 4

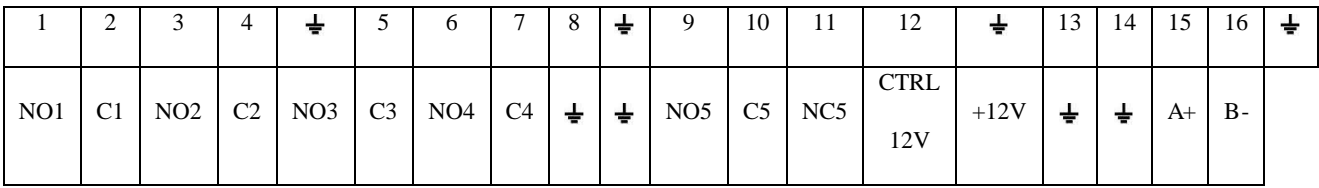

**1 – 16** – тревожные входы.

**NO1 C1 – NO4 C4** – группы контактов тревожных выходов устройства при нормально открытом (NO) и нормально закрытом (C) состоянии.

**NO5 C5, NC5** – группы контактов тревожных выходов устройства с возможностью переключения состояния с открытого (NO5) на закрытое (C5) и наоборот (NC5).

 $\pm$  – общий кабель (земля).

**CTRL 12V** – выход управляющего питания DC 12В.

**+12V** – выход питания DC 12В.

**А(+) / В(-)** – порт обмена данными по протоколу RS-485, необходим для подключения и управления скоростными поворотными видеокамерами, подсоедините видеокамеру к входам А и В.

### **Схема подключения охранных датчиков к тревожным входам**

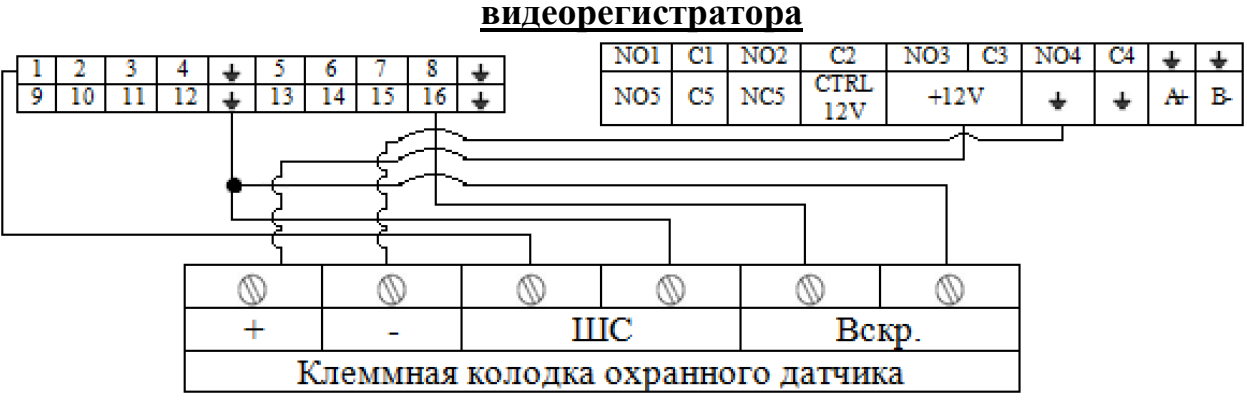

Рис. 4

Схема подключения охранных датчиков к тревожным входам видеорегистратора:

«+» на «+12V»

«-» на « $\blacktriangleleft$ »

ШС: «+» на «тревожный вход»

 $\left\langle \left\langle -\right\rangle \right\rangle$  на  $\left\langle \left\langle \left\langle \left\langle -\right\rangle \right\rangle \right\rangle \right\rangle$ 

Вскр.: «+» на «тревожный вход»

$$
\langle\langle -\rangle\rangle_{\text{H}a} \langle\langle \rangle
$$

**Общая схема подключения к приемно-контрольному охранно-пожарному** 

**прибору (ППКОП) с типом сигнальной шины (ШС) «Сухой контакт»**

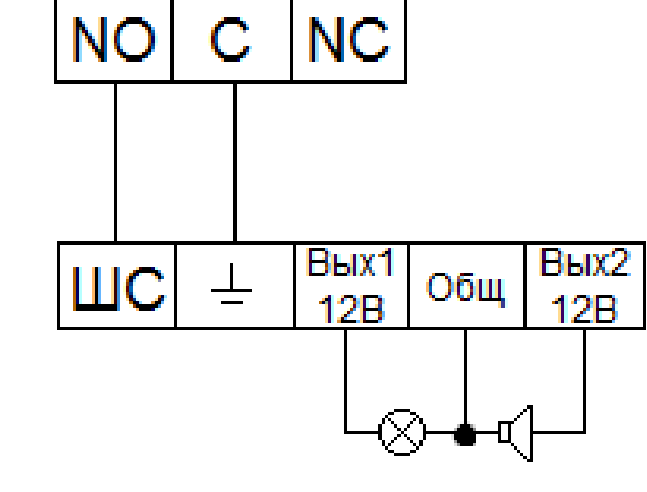

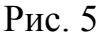

«NO» на «ШС» «С» на « $\pm$ » «Сирену (лампу)» на «Вых. +12В» и «Общ.».

*Примечание. Разъем выхода сигнала тревоги запрещается напрямую подсоединять к нагрузке с большим энергопотреблением (мощность подключаемого устройства не должна превышать 1A, 3,3В) во избежание возрастания силы тока, т.к. это может привести к выходу реле из строя. Используйте сопрягающее устройство, чтобы установить соединение между тревожным выходом и нагрузкой.*

Пример схемы подключения ППКОП «Гранит 3/5/8/12».

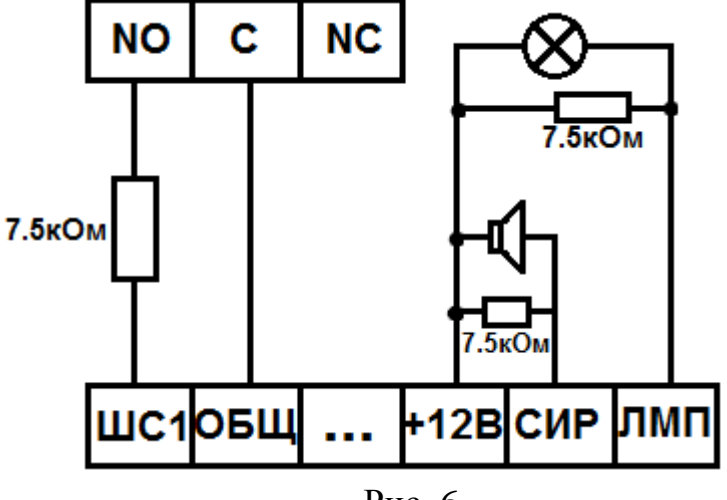

Рис. 6

### **Схемы подключения поворотных устройств**

Если в системе несколько поворотных камер, то параллельно подключите между кабелями А и В согласующий резистор сопротивлением 120Ω.

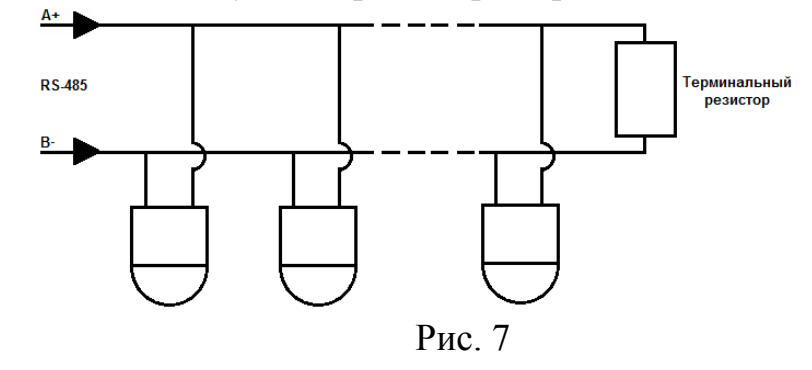

Для подключения типа «звезда» потребуется распределитель сигнала.

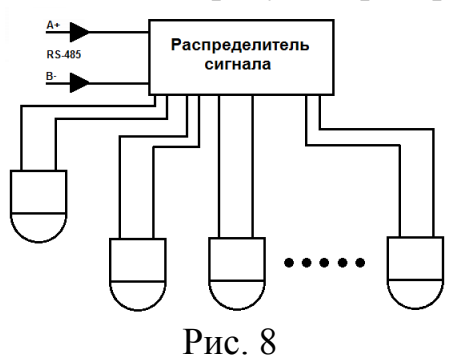

#### **УСТАНОВКА HDD**

Используйте SATA кабели и винты крепления HDD из комплекта поставки. **Внимание:** *используйте жесткие диски, предназначенные для видеонаблюдения*.

#### **Пошаговая инструкция по установке HDD**

Открутите винты крепления крышки регистратора Снимите верхнюю крышку

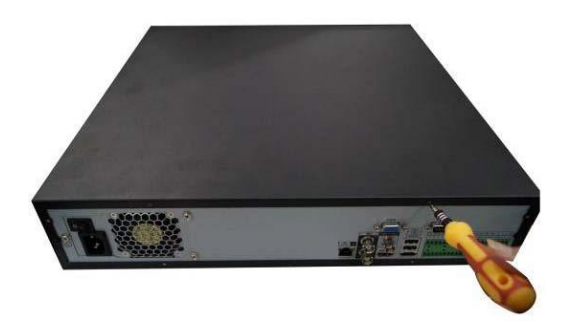

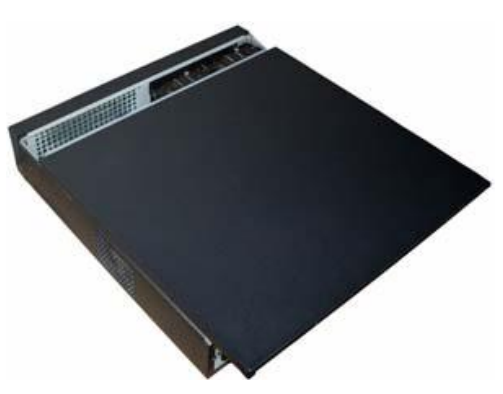

Прикрутите HDD к основанию регистратора и подключите SATA кабель и кабель питания

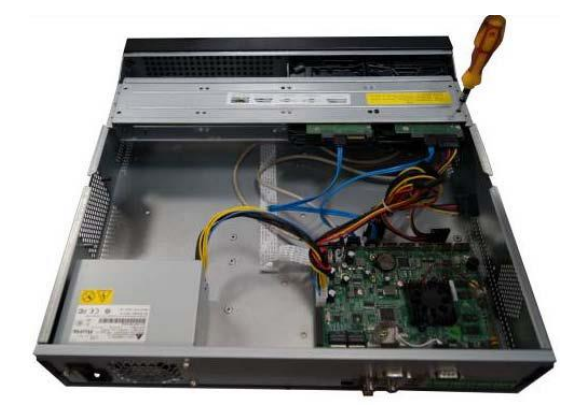

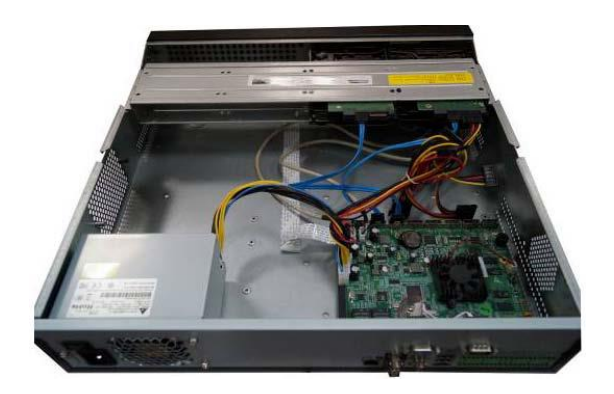

#### **ПРОГРАММА БЫСТРОЙ КОНФИГУРАЦИИ**

Программа быстрой конфигурации используется для обнаружения текущего IP адреса устройства в сети, изменения IP адреса, а также для обновления прошивки устройства.

**ВНИМАНИЕ!** Некоторые функции программы могут быть доступны только при условии, что IP-видеорегистратор и компьютер, на котором запущена программа, находятся в одной подсети.

Запустите программу «ConfigTool». Интерфейс программы представлен на рисунке 9. В списке устройств (Device list) вы можете видеть IP-адреса устройств, номер порта, маску подсети, шлюз, МАС адрес устройства.

| 0.0.0.0<br>192.168.12.204<br>192.168.12.161<br>192.168.12.170<br>192.168.12.2<br>192.168.12.206<br>192.168.12.209<br>192.168.12.160<br>192.168.12.163<br>192.168.12.166 | 37777<br>37777<br>37777<br>37777<br>37777<br>37777<br>37777<br>37777<br>37777 | 0.0.0.0<br>255, 255, 255, 0<br>255.255.255.0<br>255, 255, 255, 0<br>255.255.255.0<br>255.255.255.0<br>255.255.255.0<br>255.255.255.0 | 0.0.0.0<br>192.168.12.253<br>192.168.12.254<br>192.168.12.254<br>192.168.12.254<br>192.168.12.254 | 90:28:34:5A:94:A9<br>90:02:a9:5d:ef:bc<br>4e:11:bf:87:8d:14<br>4c:11:bf:c8:14:35<br>EO: 2F: 49: 14: B2: D6 | $PC-$<br>$RVi -$<br>IP O<br>TPC-<br>$PC-$ |
|----------------------------------------------------------------------------------------------------|-------------------------------------------------------------------------------|----------------------------------------------------------------------------------------------------|---------------------------------------------------------------------------------------------------|----------------------------------------------------------------------------------------------------|-------------------------------------------|
|                                                                                                    |                                                                               |                                                                                                    |                                                                                                   |                                                                                                    |                                           |
|                                                                                                    |                                                                               |                                                                                                    |                                                                                                   |                                                                                                    |                                           |
|                                                                                                    |                                                                               |                                                                                                    |                                                                                                   |                                                                                                    |                                           |
|                                                                                                    |                                                                               |                                                                                                    |                                                                                                   |                                                                                                    |                                           |
|                                                                                                    |                                                                               |                                                                                                    |                                                                                                   |                                                                                                    |                                           |
|                                                                                                    |                                                                               |                                                                                                    |                                                                                                   | 90:02:a9:e7:4b:bb                                                                                          | $RVi -$                                   |
|                                                                                                    |                                                                               |                                                                                                    | 192.168.12.254                                                                                    | 90:02:a9:5e:83:e0                                                                                          | $SD-E$                                    |
|                                                                                                    |                                                                               |                                                                                                    | 192.168.12.254                                                                                    | 40: £4:13:40:62:0b                                                                                         | RVi-                                      |
|                                                                                                    |                                                                               | 255 255 255 0                                                                                                    | 192.168.12.253                                                                                    | 3c: ef:8c: a3:9b:89                                                                                        | $RVi -$                                   |
|                                                                                                    | 37777                                                                         | 255.255.255.0                                                                                                    | 192.168.12.254                                                                                    | 4c:11:bf:e8:e6:74                                                                                          | RV <sub>i</sub> -                         |
| 192.168.12.169                                                                                                    | 37777                                                                         | 255, 255, 255, 0                                                                                                    | 192.168.12.254                                                                                    | 90:02:a9:15:ea:be                                                                                          | $RVi -$                                   |
| 192.168.12.175                                                                                                    | 37777                                                                         | 255.255.255.0                                                                                                    | 192.168.12.254                                                                                    | 4c:11:bf:e8:a5:a5                                                                                          | RVi-                                      |
| 192.168.12.188                                                                                                    | 37777                                                                         | 255, 255, 255, 0                                                                                                    | 192.168.12.254                                                                                    | 90:02: a9:42:85: e7                                                                                        | IP C                                      |
| 192.168.12.203                                                                                                    | 37777                                                                         | 255.255.255.0                                                                                                    | 192.168.12.253                                                                                    | 40: £4:13: 40: 61: 2b                                                                                      | RVi-                                      |
| 192.168.12.210                                                                                                    | 37777                                                                         | 255, 255, 255, 0                                                                                                    | 192.168.12.253                                                                                    | 40: £4:13:40:60: e3                                                                                        | RV <sub>i</sub> -                         |
| 192 168 12 167                                                                                                    | 37777                                                                         | 255.255.255.0                                                                                                    | 192 168 12 254                                                                                    | 90:02:49:42:cb:bf                                                                                          | IPC-                                      |
| 192.168.12.211                                                                                                    | 37777                                                                         | 255.255.255.0                                                                                                    | 192.168.12.254                                                                                    | 40: £4:13:40:11:98                                                                                         | RVi-                                      |
| 192.168.12.164                                                                                                    | 37777                                                                         | 255 255 255 0                                                                                                    | 192.168.12.254                                                                                    | 40: £4: 13: 40: 5d: e3                                                                                     | $RVi -$                                   |
| 192.168.12.178                                                                                                    |                                                                               | 255.255.255.0                                                                                                    | 192.168.12.254                                                                                    | 40: £4: 13: 40: 12: a4                                                                                     | RVi-                                      |
| 192.168.12.172                                                                                                    | 37777                                                                         | 255, 255, 255, 0                                                                                                    | 192.168.12.254                                                                                    | 40: £4:13: 40: 0e: £3                                                                                      | $RVi -$                                   |
| 192. 168. 12. 191                                                                                                    | 37777                                                                         | 255.255.255.0                                                                                                    | 192.168.12.254                                                                                    | 40: £4:13: 40: 3a: ca                                                                                      | RVi-                                      |
| 192.168.12.70                                                                                                    | 37777                                                                         |                                                                                                    | 192.168.12.254                                                                                    | 40: £4:13:40:9b:7b                                                                                         | <b>NVR</b>                                |
|                                                                                                    |                                                                               |                                                                                                    |                                                                                                   |                                                                                                    | IPC-                                      |
| 192.168.12.201                                                                                                    |                                                                               |                                                                                                    |                                                                                                   |                                                                                                    | $RVi -$                                   |
| 192.168.12.168                                                                                                    | 37777                                                                         | 255 255 255 0                                                                                                    | 192.168.12.253                                                                                    | 4c:11:bf:es:87:c4                                                                                          | $RVi-$                                    |
|                                                                                                    |                                                                               |                                                                                                    |                                                                                                   |                                                                                                    | $n \cdot r$                               |
|                                                                                                    |                                                                               |                                                                                                    |                                                                                                   |                                                                                                    |                                           |
|                                                                                                    | 192.168.12.171                                                                | 37777<br>37777<br>37777<br>$\sim$ $\sim$ $\sim$ $\sim$                                                                               | 255, 255, 255, 0<br>255.255.255.0<br>255.255.255.0<br>Ш                                           | 192.168.12.254<br>192.168.12.254                                                                           | 3c: ef:8c:8f:66:04<br>90:02: a9:38:b1:b2  |

Рис. 9

Выбрав один из IP-адресов в списке устройств, щелкните на нём правой кнопкой мыши, после чего откроется контекстное меню, представленное на рисунке 10.

| SN <sub>3</sub> | TP Address            | Port  | Subnet Mask      | Default Gateway        | Mar Address            | Bevi A            |
|-----------------|-----------------------|-------|------------------|------------------------|------------------------|-------------------|
| $\mathbf{1}$    | 0.0.0.0               | 37777 | 0, 0, 0, 0       | 0.0.0.0                | 90:2B:34:5A:94:A9      | $PC-Y$            |
| $\overline{2}$  | 192.168.12.204        | 37777 | 255.255.2        |                        | 90:02:a9:5d:ef:bc      | RV <sub>1</sub>   |
| 3               | 192.168.12.161        | 37777 | 255.255.2        | <b>Open Device Web</b> | 4e:11:bf:87:8d:14      | IP C              |
| 4               | 192 168 12 170        | 37777 | 255 255 2pm m    | 192, 100, 12, 209      | 4e1111hf1e8114135      | TPC-              |
| 5               | 192.168.12.2          | 37777 | 255.255.255.0    | 192.168.12.254         | EO: 2F: 49: 14: B2: D6 | $PC-$             |
| 6               | 192.168.12.206        | 37777 | 255.255.255.0    | 192.168.12.254         | 90:02:a9:c7:4b:bb      | RVi-              |
| 7               | 192.168.12.209        | 37777 | 255.255.255.0    | 192.168.12.254         | 90:02:49:5e:83:40      | $SD-E$            |
| 8               | 192.168.12.160        | 37777 | 255 255 255 0    | 192.168.12.254         | 40: £4:13: 40: 62: 0b  | $RVi -$           |
| 9               | 192.168.12.163        | 37777 | 255.255.255.0    | 192.168.12.253         | 3c: ef:8c: a3:9b:89    | RVi-              |
| 10              | 192.168.12.166        | 37777 | 255, 255, 255, 0 | 192.168.12.254         | 4c:11:bf:e8:e6:74      | $RV_i - \equiv$   |
| 11              | 192.168.12.169        | 37777 | 255 255 255 0    | 192 168 12 254         | 90:02:a9:15:ea:be      | $RVi -$           |
| 12              | 192.168.12.175        | 37777 | 255, 255, 255, 0 | 192.168.12.254         | 4c:11:bf:e8:a5:a5      | $RVi$ -           |
| 13              | 192 168 12 188        | 37777 | 255 255 255 0    | 192 168 12 254         | 90:02:49:42:85:47      | TP F              |
| 14              | 192.168.12.203        | 37777 | 255.255.255.0    | 192.168.12.253         | 40: £4:13: 40: 61: 2b  | $RVi -$           |
| 15              | 192.168.12.210        | 37777 | 255.255.255.0    | 192.168.12.253         | 40: £4:13: 40: 60: e3  | RVi-              |
| 16              | 192.168.12.167        | 37777 | 255.255.255.0    | 192.168.12.254         | 90:02:a9:42:cb:bf      | IPC-              |
| 17              | 192.168.12.211        | 37777 | 255 255 255 0    | 192 168 12 254         | 40: £4:13: 40:11:98    | RVi-              |
| 18              | 192.168.12.164        | 37777 | 255.255.255.0    | 192.168.12.254         | 40: £4:13: 40: 54: e3  | RVi-              |
| 19              | 192.168.12.178        | 37777 | 255 255 255 0    | 192.168.12.254         | 40: £4: 13: 40: 12: a4 | $RVi -$           |
| 20              | 192.168.12.172        | 37777 | 255.255.255.0    | 192.168.12.254         | 40: £4:13: 40:0e: £3   | RV <sub>i</sub> - |
| 21              | 192.168.12.191        | 37777 | 255 255 255 0    | 192.168.12.254         | 40: f4:13: 40: 3a: ca  | $RVi -$           |
| 22              | 192.168.12.70         | 37777 | 255.255.255.0    | 192.168.12.254         | 40: £4:13: 40: 9b: 7b  | <b>IVR</b>        |
| 23              | 192.168.12.171        | 37777 | 255, 255, 255, 0 | 192.168.12.254         | 3c:ef:8c:8f:66:04      | TPC-              |
| 24              | 192.168.12.201        | 37777 | 255.255.255.0    | 192.168.12.254         | 90:02:a9:38:b1:b2      | RVi-              |
| 25              | 192.168.12.168        | 37777 | 255, 255, 255, 0 | 192.168.12.253         | 4c:11:bf:ea:87:c4      | $RVi -$           |
| $\sim$          | $100 - 100 - 10 - 00$ | ----- | orr orr o<br>m.  | <b>ADD</b> AD 000      |                        | $\mathbf{r}$      |
| ∢               |                       |       |                  |                        |                        |                   |

Рис. 10

Выбрав пункт "Open Device Web", вы попадете в web-интерфейс устройства, где вам будет предложено авторизоваться для доступа к сетевому устройству\*.

\* Подробно web-интерфейс описан в полной инструкции по настройке IPвидеорегистратора.

Если вы хотите изменить IP-адрес устройства без входа в web-интерфейс, необходимо зайти в меню списка устройств утилиты быстрой конфигурации. Для этого в меню списка устройств (рис. 10) выберите IP-адрес устройства и дважды кликните левой кнопкой мыши по строке с интересующим IP-адресом для открытия диалогового окна "Login", или выделите IP-адрес в списке устройств и нажмите на кнопку "Login" (рис. 11). На рисунке 11 представлено окно "Login" в котором отображается IP-адрес, имя пользователя, пароль и номер порта. Любой из параметров может быть изменен. Примечание: номер порта должен совпадать с номером TCP порта устройства, установленного в web-интерфейсе.

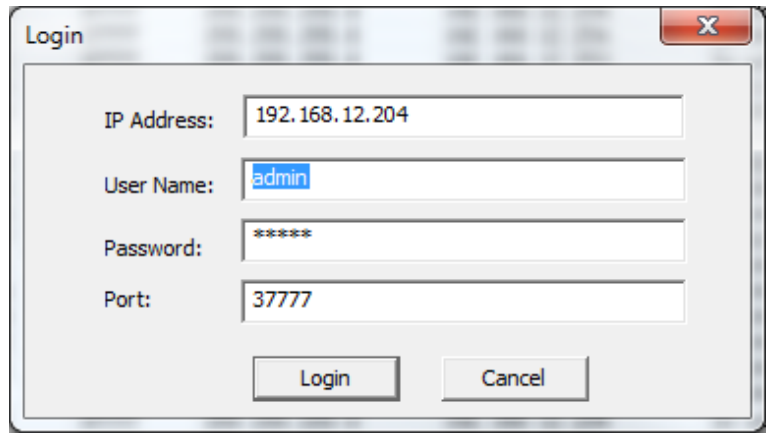

Рис. 11

После авторизации будет доступно меню управления сетевыми параметрами устройства (см. рис. 12)

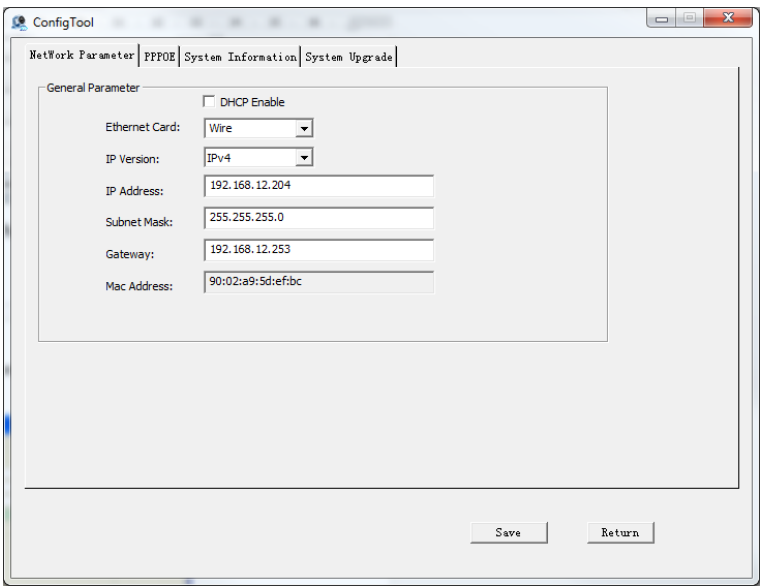

Рис. 12

В данном окне возможно настроить IP адрес устройства, дату/время, произвести обновление прошивки.

#### ДОСТУП К WEB-ИНТЕРФЕЙСУ УСТРОЙСТВА

Сетевой видеорегистратор поддерживает управление через web-интерфейс и через ПО на ПК. Web-интерфейс позволяет просматривать изображение с камер, подключенных к IPвидеорегистратору и осуществлять настройку IP-видеорегистратора. Для сетевого соединения IP-видеорегистратора необходимо сделать следующее:

1) Убедиться, что IP-видеорегистратор физически подключен к локальной сети. На сетевом коммутаторе должен светиться индикатор порта, к которому подключено устройство

2) Задать IP-адрес, маску подсети и шлюз одной сети для ПК и IP-видеорегистратора. IP-видеорегистратор имеет следующие сетевые настройки по умолчанию: IP-адрес 192.168.1.108, маска подсети 255.255.255.0, шлюз 192.168.1.1. Для проверки соединения запустите из командной строки команду: «ping 192.168.1.108».

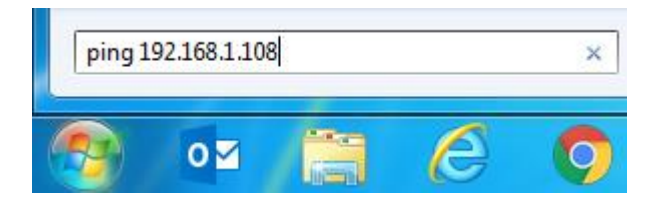

Рис 13

Если есть ответ от устройства, в таком случае вы увидите в окне командной строки, как показано на рисунке 14.

| C:\Users\Kopytovna>ping 192.168.1.100                                                                              |
|----------------------------------------------------------------------------------------------------|
| 0вмен пакетами с 192.168.1.100 по с 32 ваи́тами данных:<br>Ответ от 192.168.1.100: число байт=32 время<1мс TTL=128 |
| Ответ от 192.168.1.100: число байт=32 время<1мс TTL=128<br>Ответ от 192.168.1.100: число байт=32 время<1мс TTL=128 |
| Ответ от 192.168.1.100: число байт=32 время<1мс TTL=128                                                            |
| Статистика Ping для 192.168.1.100:<br>Пакетов: отправлено = 4, получено = 4, потеряно = 0<br>(0% потерь)           |
| Приблизительное время приема-передачи в мс:<br>Минимальное = 0мсек, Максимальное = 0 мсек, Среднее = 0 мсек        |

Рис 14

Если нет ответа от устройства, тогда вы увидите в окне командной строки, что заданный узел недоступен, как показано на рисунке 15. Следует проверить подключение по локальной сети.

| C:\Users\Kopytovna>ping 192.168.1.108                                                                    |  |  |  |  |                                                                                                    |  |  |  |  |  |
|----------------------------------------------------------------------------------------------------|--|--|--|--|----------------------------------------------------------------------------------------------------|--|--|--|--|--|
|                                                                                                    |  |  |  |  | Обмен пакетами с 192.168.1.108 по с 32 байтами данных:<br>Ответ от 192.168.12.254: Заданный узел недоступен.<br>Ответ от 192.168.12.254: Заданный узел недоступен.<br>Ответ от 192.168.12.254: Заданный узел недоступен.<br>Ответ от 192.168.12.254: Заданный узел недоступен. |  |  |  |  |  |
| Статистика Ping для 192.168.1.108:<br>Пакетов: отправлено = 4, получено = 4, потеряно = 0<br>(0% потерь) |  |  |  |  |                                                                                                    |  |  |  |  |  |

Рис 15

Откройте Internet Explorer и введите IP-адрес видеорегистратора в адресной строке браузера. Например, если у IP-видеорегистратора адрес 192.168.1.108, то введите «http://192.168.1.108» в адресной строке Internet Explorer.

При первом подключении к web-интерфейсу, появится системное сообщение с предложением об установке компонента ActiveX, если нет, то оно появится через минуту после входа в web-интерфейс. Нажмите на кнопку «ОК», операционная система автоматически установит компоненты. Если вы не смогли автоматически установить файл

ActiveX, проверьте настройки браузера («Сервис» - «Свойства обозревателя» «Безопасность» - «Другой»).

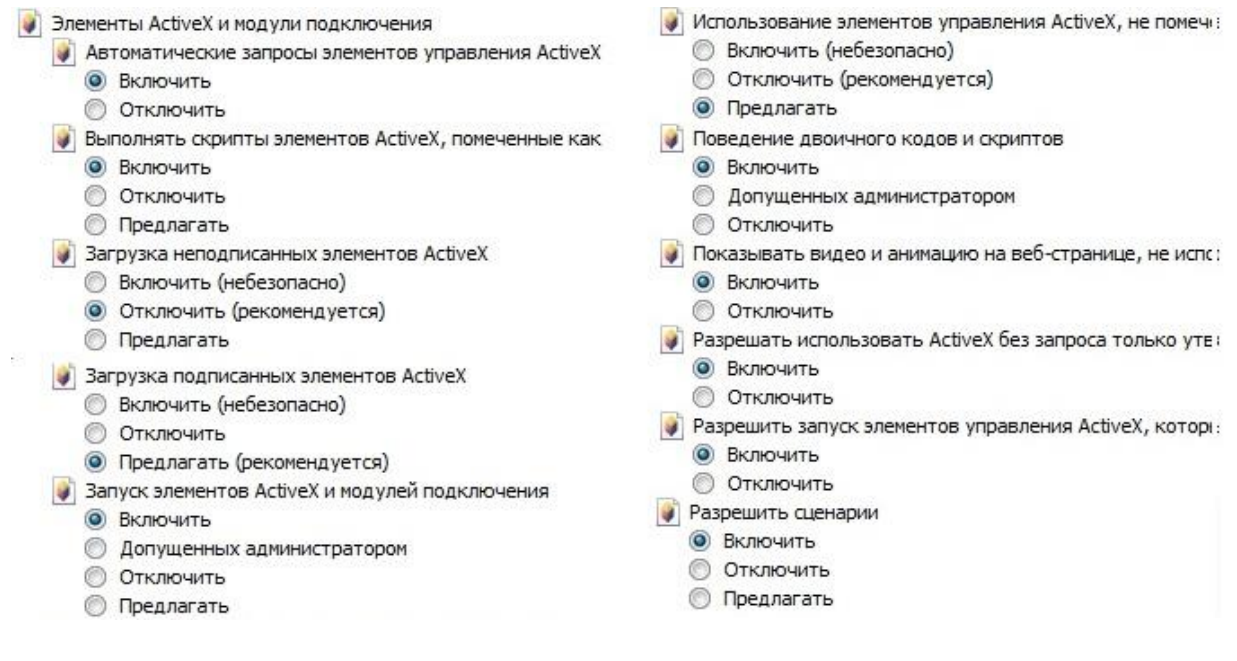

Рис.16

После успешной установки компонент ActiveX вы попадете на страницу авторизации устройства. Для того, чтобы попасть в web-интерфейс, необходимо ввести Имя пользователя и пароль в соответствующие поля. По умолчанию используется имя пользователя «admin», пароль «admin». После успешной авторизации вы попадете в главное окно web-интерфейса.

#### **ПОЛНОЕ РУКОВОДСТВО ПО НАСТРОЙКЕ И ЭКСПЛУАТАЦИИ УСТРОЙСТВА ДОСТУПНО НА САЙТЕ RVi-CCTV.RU**